## **HAŞİM VE ZEHRA TARI ORTAOKULU E-OKUL ÖĞRENCİ FOTOĞRAFI GÜNCELLEME/EKLEME KLAVUZU**

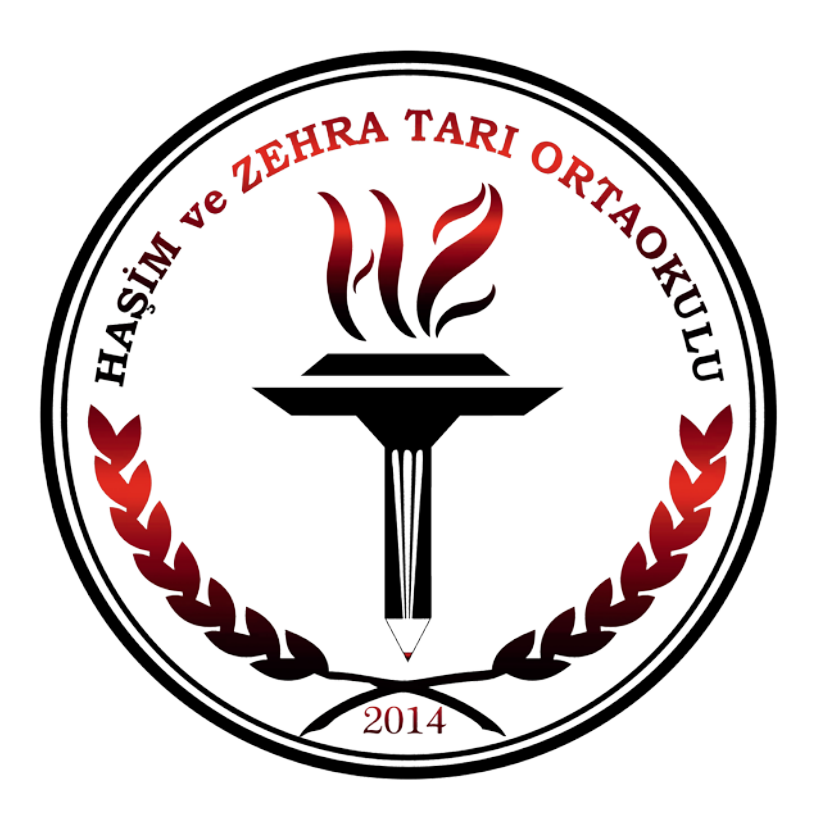

**B. AKÇAY Bilişim Teknolojileri Öğretmeni**

## **Açıklamalar:**

- Sınıf şube rehber öğretmenleri kendi e-okul hesapları üzerinden sınıflarındaki öğrencilerin fotoğraflarını güncelleyebilir/ekleyebilir.
- Öncelikle öğretmenlerimizin kendi e-okul hesaplarına erişebilmeleri için telefonlarına MEB AJANDA programını indirmeleri gerekmektedir.
- MEB AJANDA programını indirmek istemeyen öğretmenlerimiz e-okul hesaplarına erişirken e-devlet şifrelerini kullanmak zorundadır.
- Eğer okul idareciniz sizin kendi e-okul hesabınız üzerinden sınıf şube rehber öğretmeni olduğunuz sınıfın öğrencilerinin fotoğraflarını güncelleme/ekleme yetkisi vermedi ise idarecinizin okulun e-okul hesabı üzerinden sizi yetkilendirmesini talep ediniz.
- Öğrencilerin fotoğraflarını güncellerken/eklerken telefonunuzun kamerası sizin için yeterlidir; ayrıca bir fotoğraf makinesine ihtiyacınız yoktur.
- Aşağıda verilen işlem adımlarını sırasıyla takip ederek öğrencilerinizin fotoğraflarını güncelleyebilir/ekleyebilirsiniz.

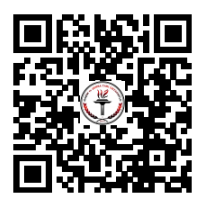

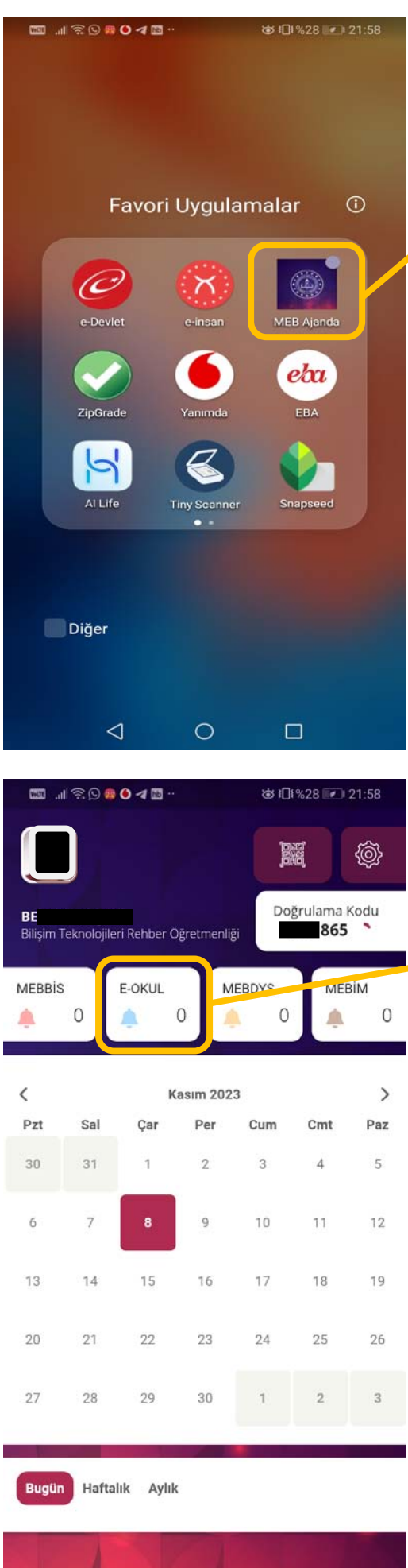

 $\begin{picture}(20,20) \put(0,0){\line(1,0){10}} \put(15,0){\line(1,0){10}} \put(15,0){\line(1,0){10}} \put(15,0){\line(1,0){10}} \put(15,0){\line(1,0){10}} \put(15,0){\line(1,0){10}} \put(15,0){\line(1,0){10}} \put(15,0){\line(1,0){10}} \put(15,0){\line(1,0){10}} \put(15,0){\line(1,0){10}} \put(15,0){\line(1,0){10}} \put(15,0){\line(1$ 

**1)** Telefonumuzdan MEB Ajanda programını açıyoruz.

**2)** MEB Ajanda uygulaması arayüzünde "E-OKUL" butonuna tıklıyoruz. MEB Ajanda programı telefonumuzun ekran kilidi şifresini girmemizi isteyecek; şifreyi giriyoruz.

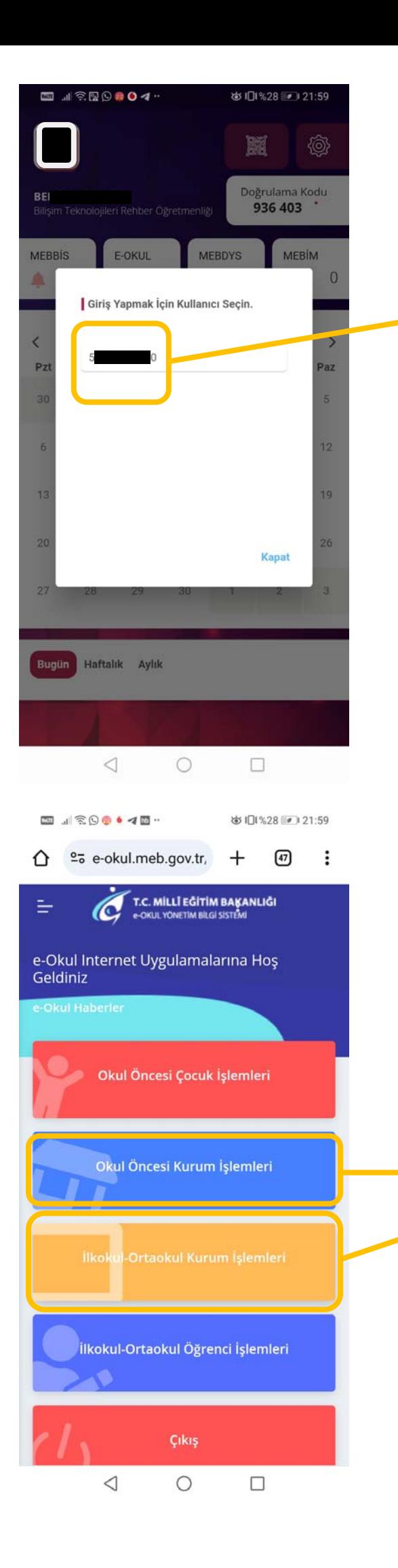

**3)** TC kimlik numaranızın üzerine tıklayıp eokula giriyoruz.

**4)** Açılan e-okul sayfasında, okul öncesi öğretmenlerimiz "Okul Öncesi Kurum İşlemleri" butonuna; diğer öğretmenlerimiz ise "İlkokul – Ortaokul Kurum İşlemleri" butonuna tıklıyoruz.

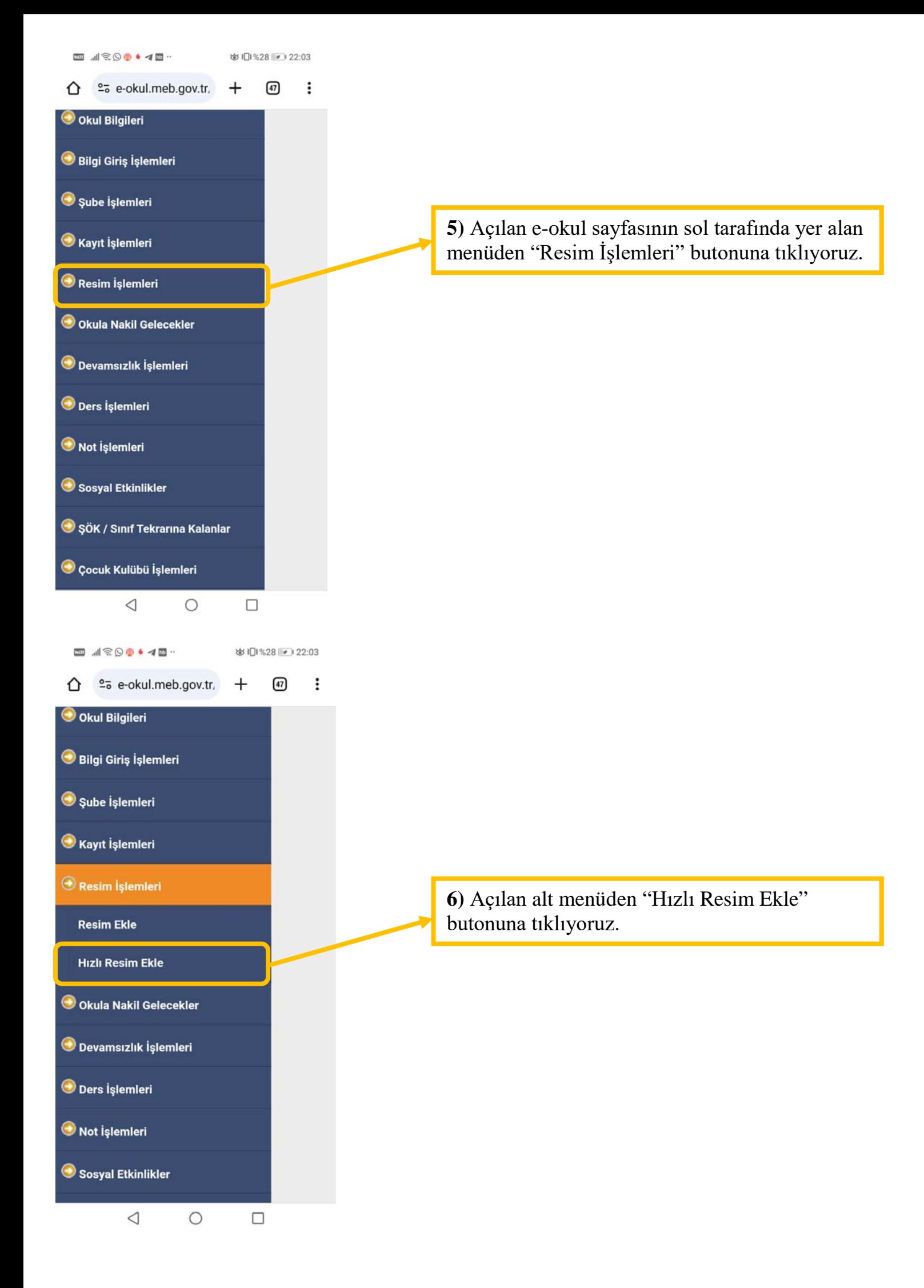

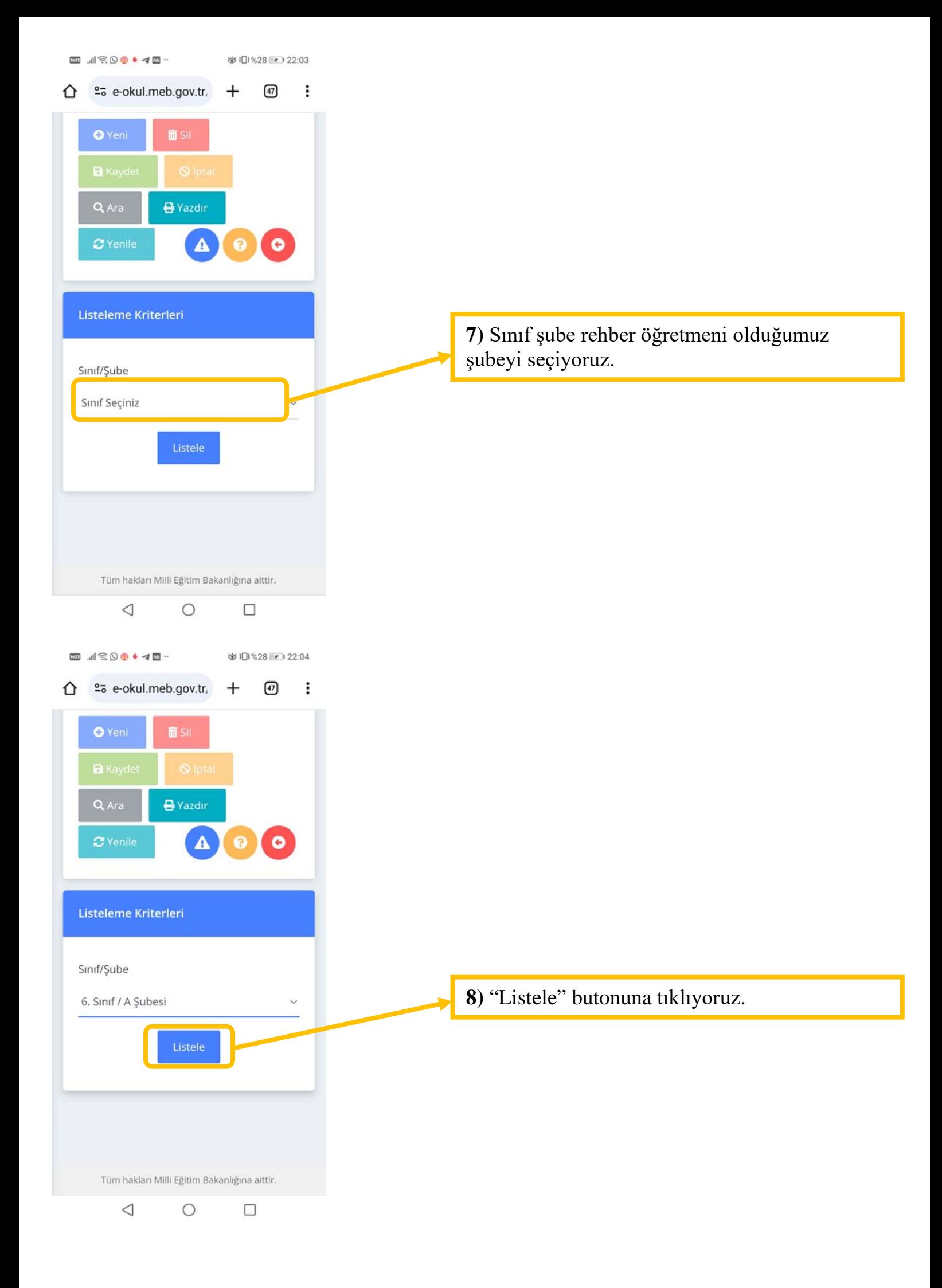

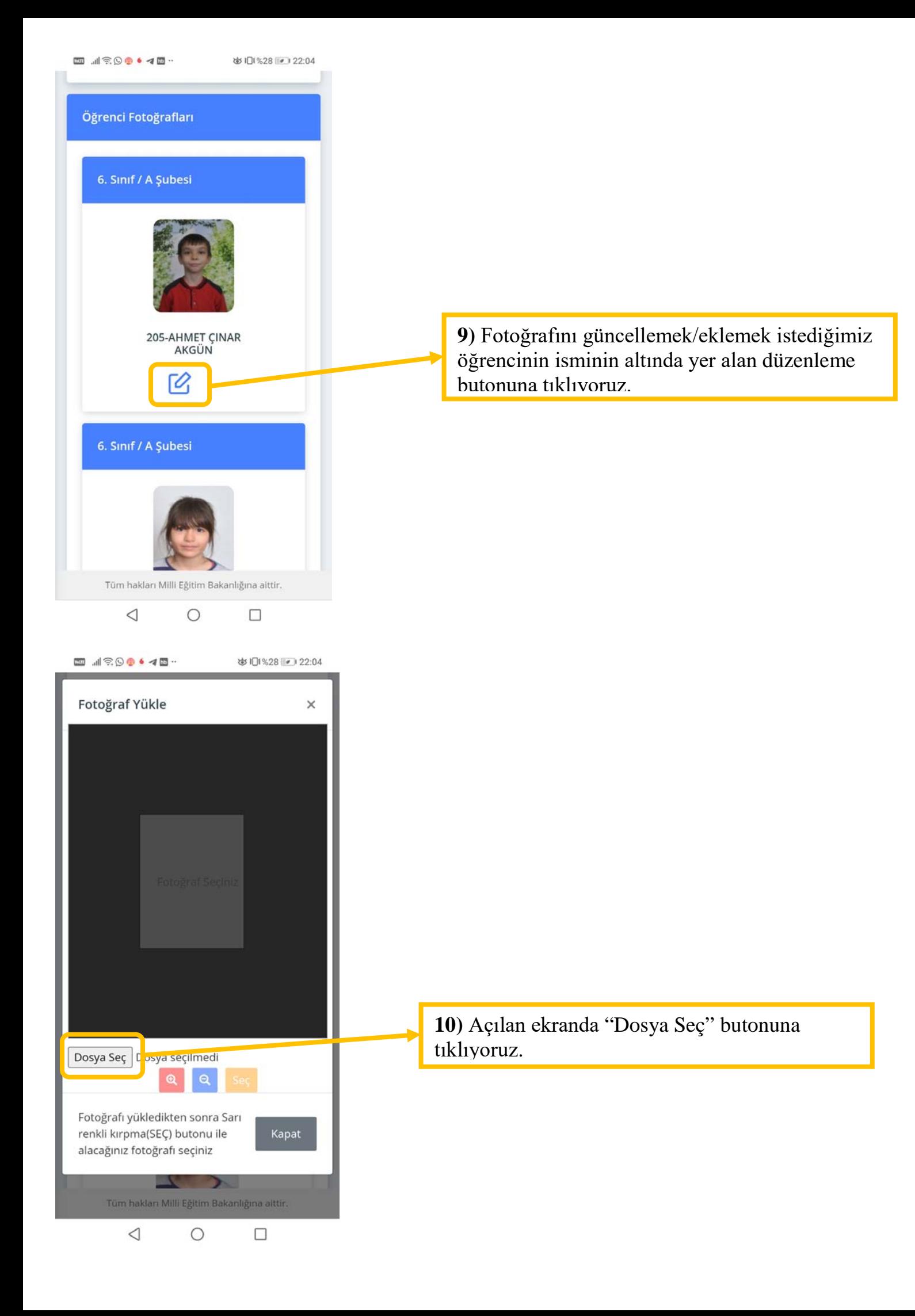

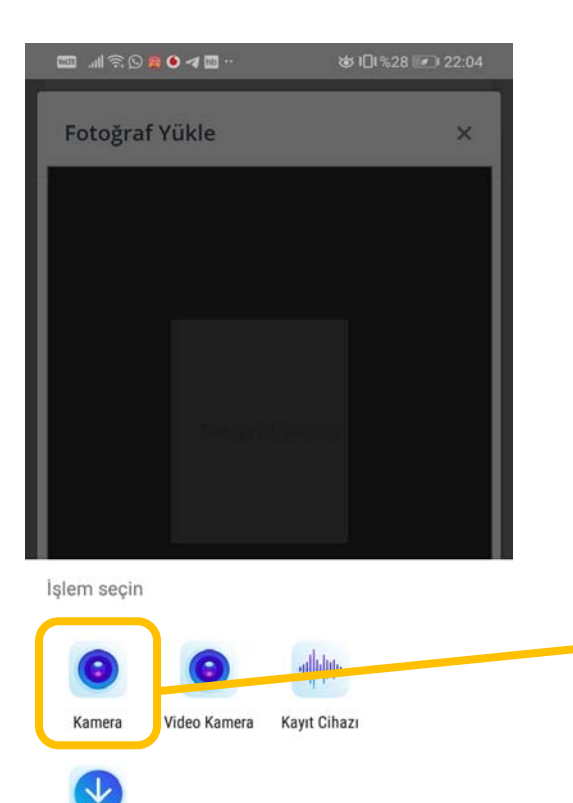

Dosyalar

**11)** Burada yüklemek istediğimiz fotoğrafın dosya konumunu soruyor. Fotoğrafı şimdi çekeceğimiz için kamerayı seçiyoruz.

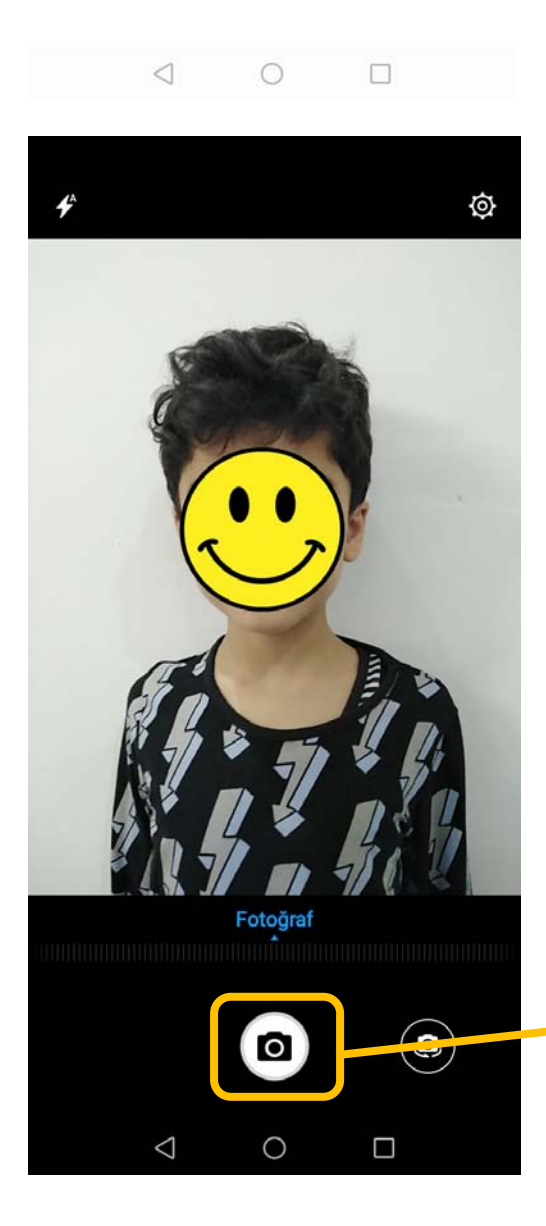

**12)** Telefonumuzun kamerası açılıyor. Eğer burada programın telefonumuzun kamerasına erişim ile ilgili bir izin istenirse onaylıyoruz. Öğrencimizin, çok yakından olamayacak şekilde (eğer yakın çekim yaparsak öğrencimizin burnu normalden daha büyük gözükecektir) fotoğrafını çekiyoruz.

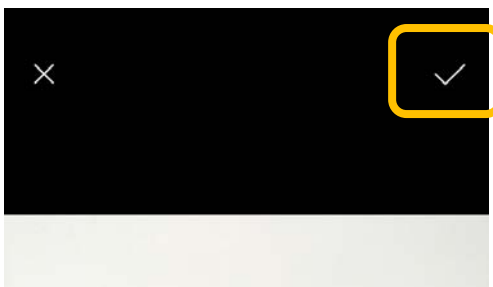

**13)** Çektiğimiz fotoğraf uygun ise onaylama butonuna tıklıyoruz.

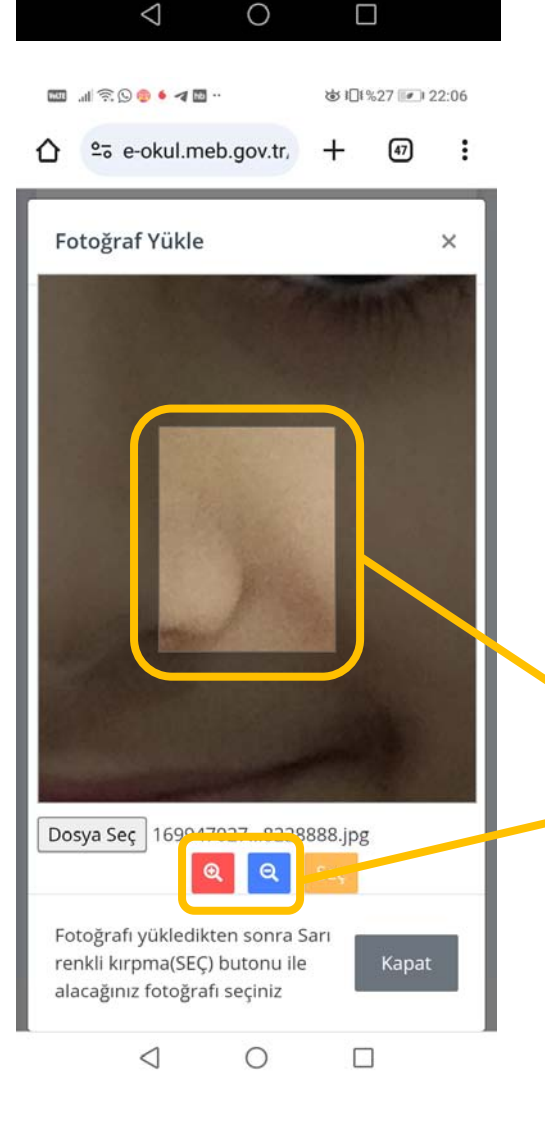

**14)** Yakınlaştırma/uzaklaştırma düğmelerini kullanarak ve fotoğrafı kaydırarak öğrencimizin başının üzerinde bir miktar boşluk ve omuzları da gözükecek şekilde fotoğrafını, ekranda gözüken kırpma çerçevesine sığdırıyoruz.

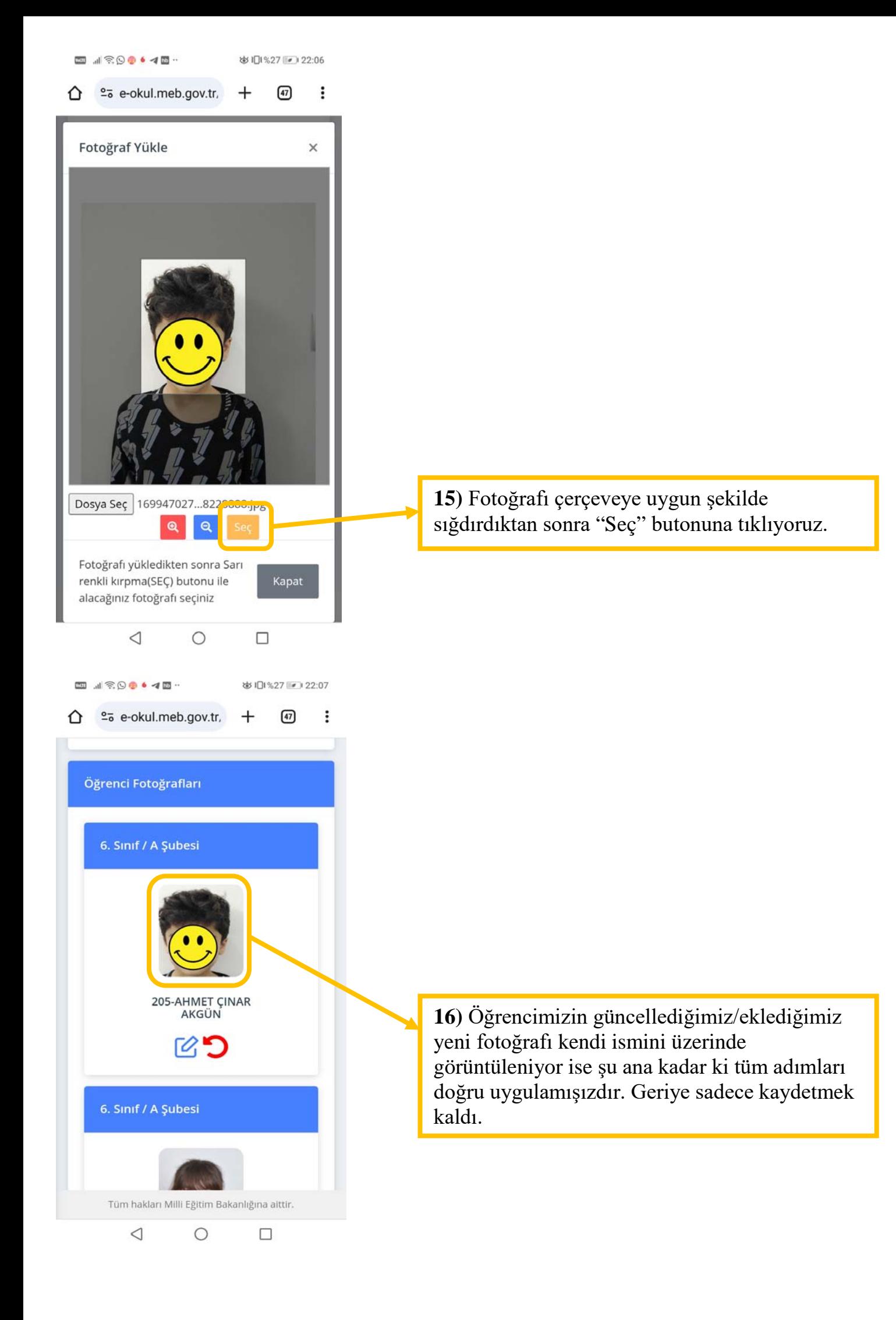

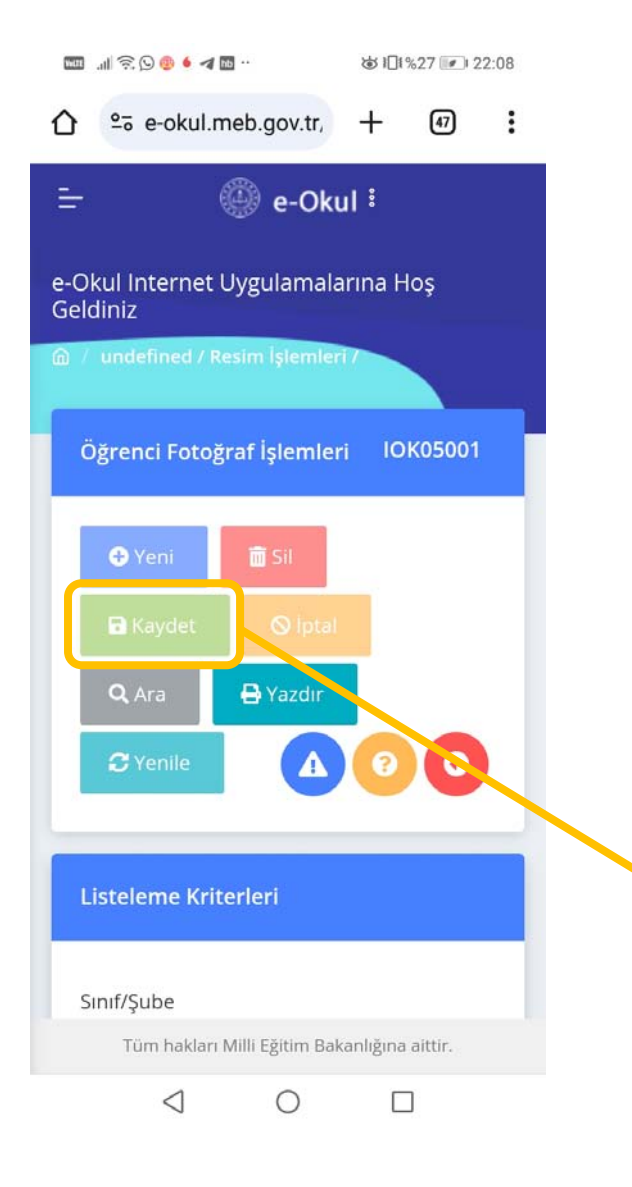

**17)** Son olarak "Kaydet" düğmesine tıklıyoruz. Eklediğiniz her fotoğraftan sonra veya en azında 2 - 3 fotoğrafta bir "Kaydet" düğmesine tıklamanızı tavsiye ederim. Eğer "Kaydet" düğmesi pasif ise size fotoğraf güncelleme/ekleme yetkisi verilmemiş demektir. Bu durumda idarecinize size yetki vermesi için başvurmanız gerekmektedir.

**İletişim:** Haşim ve Zehra Tarı Orta Okulu Müdürlüğü.

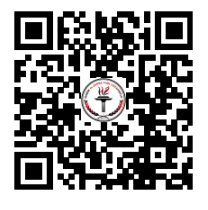